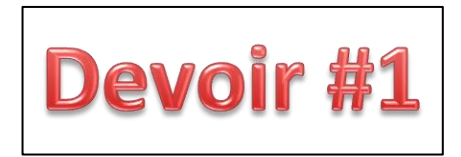

- 1) Ouvrir le logiciel Word Online en passant par ton OneDrive. Aller dans le dossier français, puis choisir « Page de présentation ». Sinon, tu peux aller dans ton dossier méthodologie, sélectionner la page de présentation, puis « Copier dans » le dossier français.
- 2) Modifier la page de présentation :

Matière : français Titre : HISTOIRE DE FANTÔME Sous-titre : Devoir 1 Enseignante : Martine Baril Date de remise : la date d'aujourd'hui

- 3) Aller chercher le texte « histoire de fantôme » dans le dossier *Exercice de mise en page* du blogue de Martine. Faire un copier-coller suite à votre page de présentation.
- 4) Modifier le texte en fonction des critères suivants :
	- a. Police Calibri, 12 pt
	- b. Interligne 1,5
	- c. Justifié gauche/droite
	- d. Le titre doit être à gauche, en minuscules, en gras, pas souligné
- 5) Insérer une image trouvée sur le web avec la source.
- 6) Paginer. N'oublie pas : la page de présentation ne doit pas être paginée. Dans le petit menu « Options » qui apparaît à droite, tu dois alors cocher « Première page différente ».
- 7) Donner **un titre** à ton fichier et me le faire **approuver** avant la fin de la période.
- 8) S'il te reste du temps, tu peux le partager avec quelqu'un pour voir si tu te souviens comment faire  $\odot$ . Réfère-toi à la feuille que je t'avais distribuée lors de la dernière capsule.